# **Using the Print Server**

## **Print Server Configuration Screen**

For proper operation of the Print Server, install the printer's drivers and software on each computer from which you plan to print. The Belkin Print Server Port must also be installed on each of these computers. See page 26 of this manual for more information and instructions.

The Print Server Configuration screen is the central point in the Router where you can find the printer status (ready/not ready) and make certain adjustments. See page 52 in this manual for directions to access the Advanced Web Based User Interface.

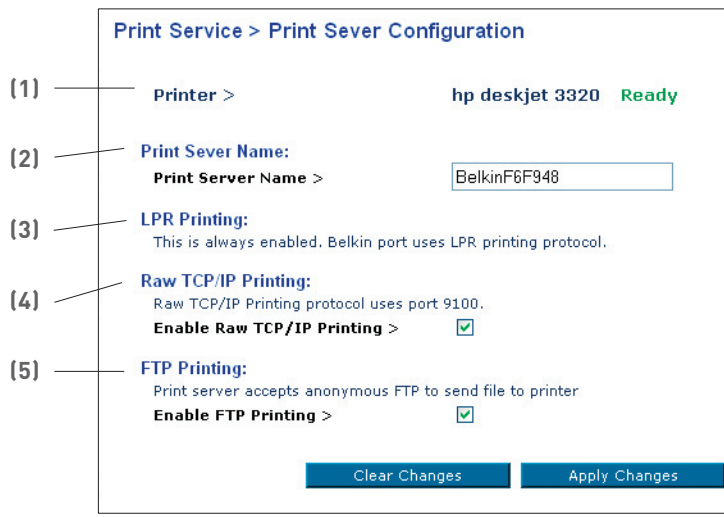

## **Printer field (1)**

This line shows you the name of the printer that is connected to the Print Server and its status.

## **Print Server Name (2)**

The Print Server name identifies the Print Server. If you wish, you can change it by typing in a new name such as "My Print Server" then clicking "Apply Changes".

# **LPR Printing (3)**

The Belkin Printer Port uses LPR as the main printing method.

## **Raw TCP/IP Printing (4)**

This feature allows clients to print to the Print Server using the standard TCP/IP printer port built into Windows XP and 2000, instead of the Belkin Port Monitor. Using Raw Printing requires that you configure all port parameters manually. It is not recommended for users unfamiliar with TCP/IP printing.

## **FTP Printing (5)**

This feature enables the printer to receive print jobs sent by FTP (see "Using FTP Printing" on this page). Disabling this feature will prevent FTP jobs from printing

## **Using FTP Printing**

This section describes how to send print jobs to the printer using FTP.

**1.** In Windows, select the printer's properties.

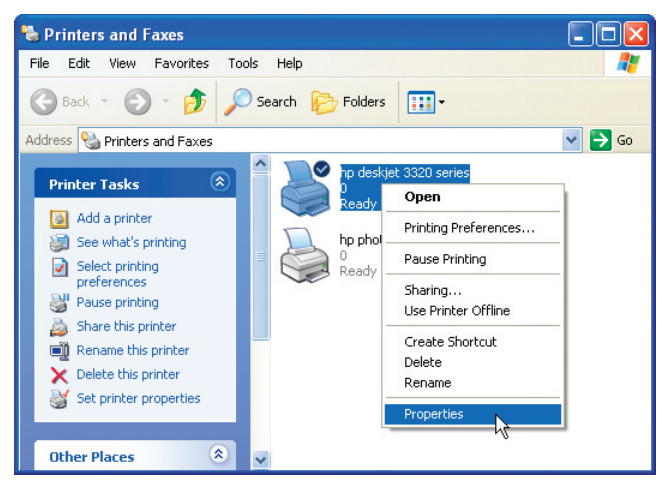

**2.** Set the printer port to "File", click "Apply".

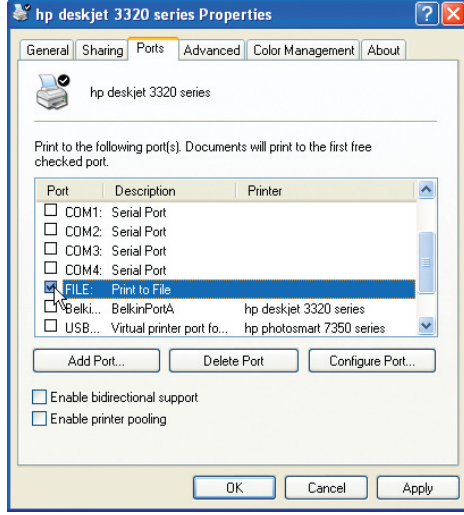

**3.** Print the document using the printer that you configured. A dialogue box will open prompting you to name the print file. After naming the file, click "OK". A file will be saved to the user's default Windows directory (typically "C:\" or "C:\Documents and Settings\<user's name>").

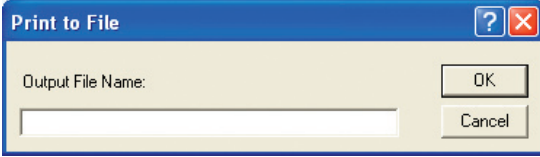

**4.** On the Windows desktop, click "Start>Run" and type in "cmd" for Windows XP and 2000 or "command" for Windows 98SE and Me; click "OK" to open a "Command/MS-DOS Prompt" window.

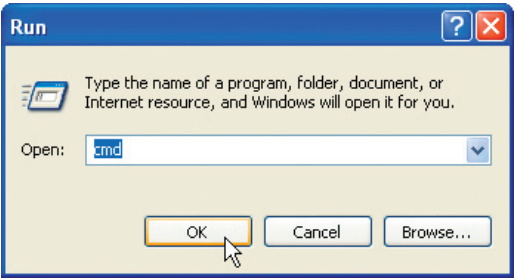

**5.** At the prompt, type "ftp" followed by the IP address of the Router (default is 192.168.2.1); press the "Enter" key to create an FTP connection with the Print Server.

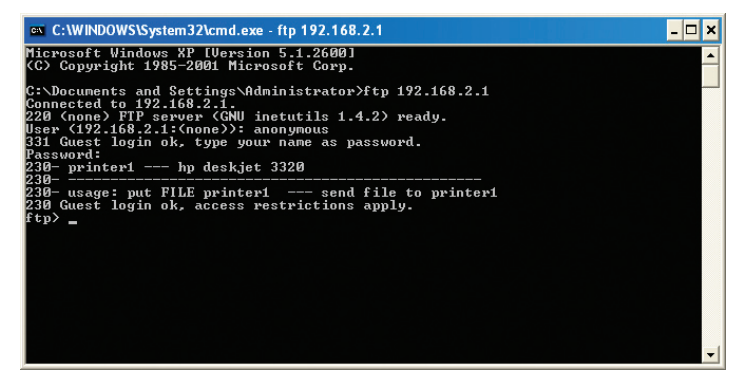

6. When the connection is made, the user will be prompted to enter a user name and a password. The user name for the Print Server is "anonymous"; the password should be left blank. After a successful login, a list of the printers connected to the Print Server will appear, followed by simple usage instructions for how to print the file.

**7.** At the prompt, type "put", followed by the file path and file name, followed by the printer number (for example, "put c: \example printer1").

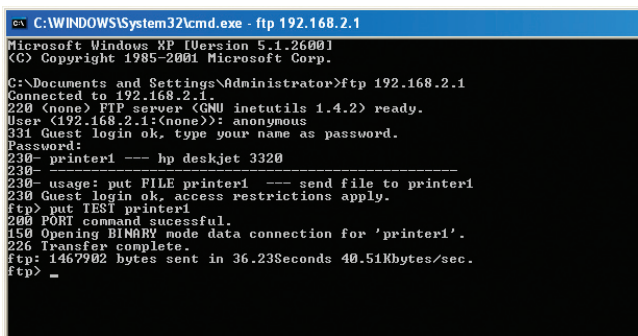

**8.** The file will be sent to the Print Server. When the transfer is complete, another prompt will appear. If finished, type "quit" and press "Enter" to end the FTP session. Then, close the "Command Prompt" window.

**Note:** FTP Printing by default is enabled in the Print Server. It can be disabled using the Router's Web-Based Setup Interface. See page 29 for details.

 $\Box$ x

The Advanced User Interface is a web-based tool that you can use to set up the Router if you don't want to use the Easy Install Wizard. You can also use it to manage advanced functions of the Router. From the Advanced User Interface, you can perform the following tasks:

- View the Router's current settings and status.
- Configure the Router to connect to your ISP with the settings that they provided you.
- Change the current network settings such as the Internal IP address, the IP address pool, DHCP settings and more.
- Set the Router's firewall to work with specific applications (port forwarding).
- Set up security features such as client restrictions, MAC address filtering, WEP and WPA.
- Enable the DMZ feature for a single computer on your network.
- Change the Router's internal password.
- Enable/Disable UPnP (Universal Plug-and-Play).
- Reset the Router.
- Back up your configuration settings.
- Reset the Router's default settings.
- Update the Router's firmware.

# **Step 1 Connecting your Router**

- **1.1** Turn off the power to your modem by unplugging the power supply from the modem.
- **1.2** Locate the network cable that is connected between your modem and your computer and unplug it from your computer, leaving the other end connected to your modem.
- **1.3** Plug the loose end of the cable you just unplugged into the green port on the back of the Router labeled "Connection to Modem".
- **1.4** Connect the new blue network cable (included) from the back of the computer to one of the blue ports labeled "1–4". **Note:** It does not matter which numbered port you choose.

**1.5** Turn your cable or DSL modem on by reconnecting the power supply to the modem.

**Mac or PC computer that was originally connected to the cable or DSL modem**

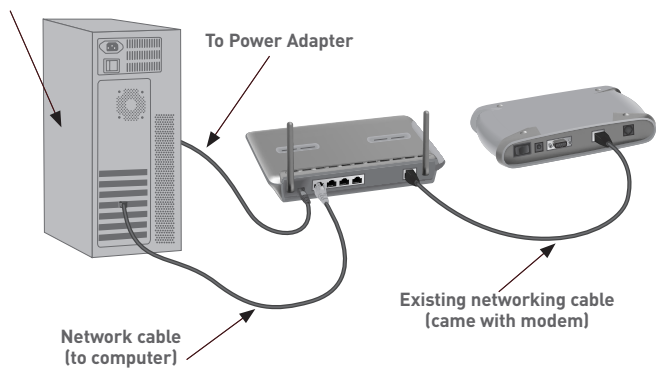

**Note:** Your Router may have ports in different locations than depicted in the illustration above.

- **1.6** Before plugging the power cord into the Router, plug the cord into the wall, then plug the cord into the Router's power jack.
- **1.7** Verify that your modem is connected to the Router by checking the lights on the front of the Router. The green light labeled "WAN" should be ON if your modem is connected correctly to the Router. If it is not, recheck your connections.
- **1.8** Verify that your computer is connected properly to the Router by checking the lights labeled "LAN 1,2,3,4". The light which corresponds to the numbered port connected to your computer should be ON, if your computer is connected properly. If it is not, recheck your connections.

### **Step 2 Set your Computer's Network Settings to Work with a DHCP Server**

See the section in this manual called "Manually Configuring Network Settings" for directions.

### **Step 3 Configuring the Router Using the Web-Based Advanced User Interface**

Using your Internet browser, you can access the Router's Web-Based Advanced User Interface. In your browser, type "192.168.2.1" (you do not need to type in anything else such as "http://" or "www"). Then press the "Enter" key.

Address 192.168.2.1

**PLEASE NOTE:** If you have difficulty accessing the Router's webbased interface, go to Section 7 of the user manual titled "Manually Configuring Computer Network Settings".

#### **Logging into the Router**

You will see the Router's home page in your browser window. The home page is visible to any user who wants to see it. To make any changes to the Router's settings, you have to log in. Clicking the "Login" button or clicking on any one of the links on the home page will take you to the login screen. The Router ships with no password entered. In the login screen, leave the password blank and click the "Submit" button to log in.

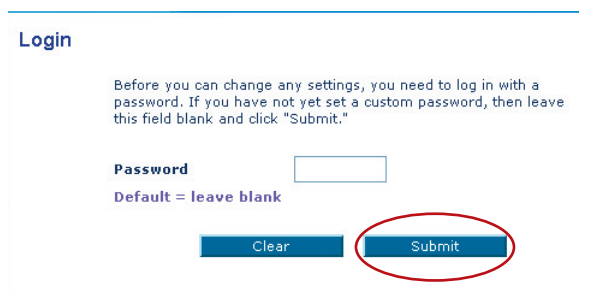

### **Logging out of the Router**

One computer at a time can log in to the Router for the purposes of making changes to the settings of the Router. Once a user has logged in to make changes, there are two ways that the computer can be logged out. Clicking the "Logout" button will log the computer out. The second method is automatic. The login will time out after a specified period of time. The default login time out is 10 minutes. This can be changed from 1 to 99 minutes. For more information, see the section in this manual titled "Changing the Login Timeout Setting".

## **Understanding the Web-Based Advanced User Interface**

The home page is the first page you will see when you access the Advanced User Interface (UI). The home page shows you a quick view of the Router's status and settings. All advanced setup pages can be reached from this page.

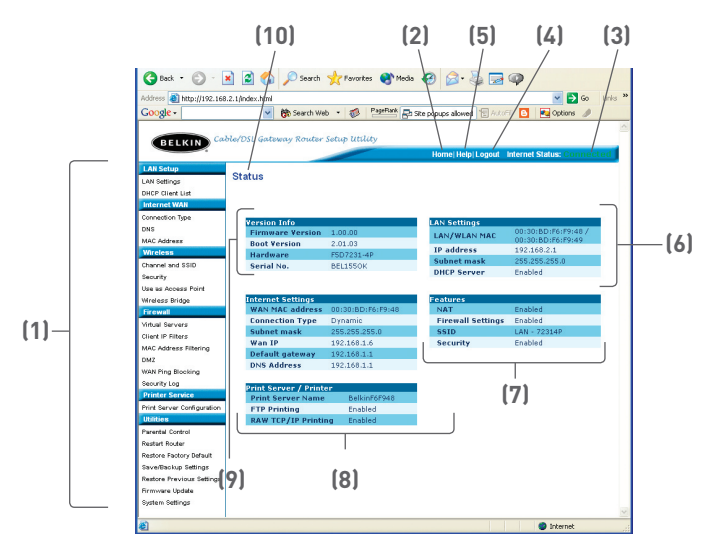

### **1. Quick-Navigation Links**

You can go directly to any of the Router's advanced UI pages by clicking directly on these links. The links are divided into logical categories and grouped by tabs to make finding a particular setting easier to find. Clicking on the purple header of each tab will show you a short description of the tab's function.

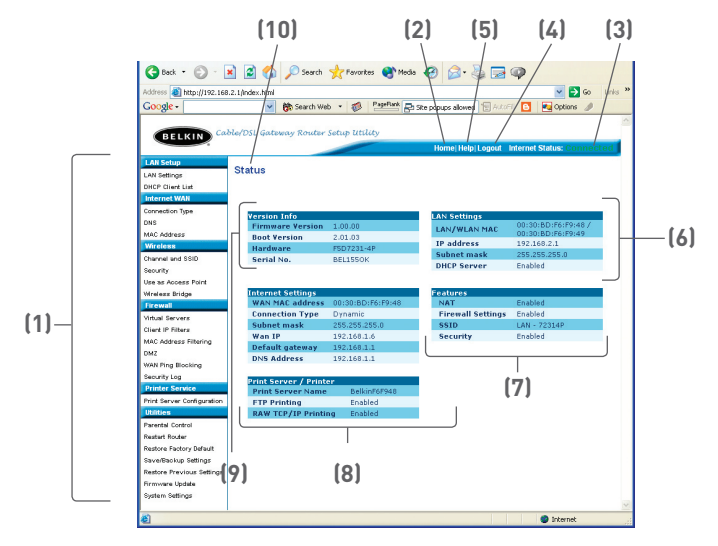

#### **2. Home Button**

The home button is available in every page of the UI. Pressing this button will take you back to the home page.

#### **3. Internet Status Indicator**

This indicator is visible in all pages of the Router, indicating the connection status of the Router. When the indicator says "connection OK" in GREEN, the Router is connected to the Internet. When the Router is not connected to the Internet, the indicator will read "no connection" in RED. The indicator is automatically updated when you make changes to the settings of the Router.

#### **4. Login/Logout Button**

This button enables you to log in and out of the Router with the press of one button. When you are logged into the Router, this button will change to read "Logout". Logging into the Router will take you to a separate login page where you will need to enter a password. When you are logged in to the Router, you can make changes to the settings. When you are finished making changes, you can log out of the Router by clicking the "Logout" button. For more information about logging into the Router, see the section called "Logging into the Router".

#### **5. Help Button**

The "Help" button gives you access to the Router's help pages. Help is also available on many pages by clicking "more info" next to certain sections of each page.

#### **6. LAN Settings**

Shows you the settings of the Local Area Network (LAN) side of the Router. Changes can be made to the settings by clicking on any one of the links (IP Address, Subnet Mask, DHCP Server) or by clicking the "LAN" Quick Navigation link on the left side of the screen.

#### **7. Features**

Shows the status of the Router's NAT, firewall, and wireless features. Changes can be made to the settings by clicking on any one of the links or by clicking the "Quick Navigation" links on the left side of the screen.

#### **8. Internet Settings**

Shows the settings of the Internet/WAN side of the Router that connects to the Internet. Changes to any of these settings can be made by clicking on the links or by clicking on the "Internet/ WAN" Quick Navigation link on the left side of the screen.

#### **9. Version Info**

Shows the firmware version, boot-code version, hardware version, and serial number of the Router.

#### **10. Page Name**

The page you are on can be identified by this name. This manual will sometimes refer to pages by name. For instance "LAN > LAN Settings" refers to the "LAN Settings" page.

section

## **Step 4 Configuring your Router for Connection to your Internet Service Provider (ISP)**

The "Internet/WAN" tab is where you will set up your Router to connect to your Internet Service Provider (ISP). The Router is capable of connecting to virtually any ISP's system provided you have correctly configured the Router's settings for your ISP's connection type. Your ISP connection settings are provided to you by your ISP. To configure the Router with the settings that your ISP gave you, click "Connection Type" **(A)** on the left side of the screen. Select the connection type you use. If your ISP gave you DNS settings, clicking "DNS" **(B)** allows you to enter DNS address entries for ISPs that require specific settings. Clicking "MAC address" **(C)** will let you clone your computer's MAC address or type in a specific WAN MAC address, if required by your ISP. When you have finished making settings, the "Internet Status" indicator will read "connection OK" if your Router is set up properly.

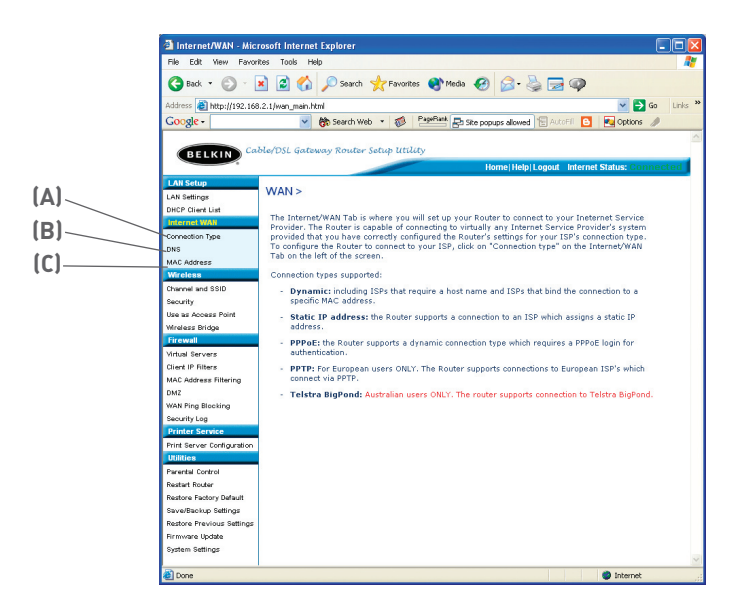